# Search Tool-Win & Mac 版

用户手册

版本:8.1.34.2

非常感谢您购买我公司的产品,如果您有什么疑问或需要请随时联系我们。

#### 关于本手册

本手册为 Search Tool(搜索工具)通用手册,支持功能由于发布版本不同而有所区别,请以实际下载 Tool 为准。

本手册旨在供您作为操作时的参考工具。在安装和使用系统之前,请充分了解本手册中的信息。 本手册中所提供的照片、图形、图标和插图等,仅用于解释和说明目的,与具体产品可能存在差异, 请以具体下载 App 为准。我公司将根据产品功能的增强而更新本手册的内容,并将定期改进或更新本 手册中描述的产品或程序。更新的内容将会在新版本中加入,恕不另行通知。

#### 责任声明

- 在法律允许的最大范围内,本手册所描述的产品(含其硬件、软件、固件等)均"按照现状"提 供,可能存在瑕疵、错误或故障,本公司不提供任何形式的明示或默示保证,包括但不限于适销 性、质量满意度、适合特定目的、不侵犯第三方权利等保证;亦不对使用本手册或使用本公司产 品导致的任何特殊、附带、偶然或间接的损害进行赔偿,包括但不限于商业利润损失、数据或文 档丢失产生的损失。
- 若您将产品接入互联网需自担风险,包括但不限于产品可能遭受网络攻击、黑客攻击、病毒感染 等,本公司不对因此造成的产品工作异常、信息泄露等问题承担责任,但本公司将及时为您提供 产品相关技术支持。
- 使用本产品时,请您严格遵循适用的法律。若本产品被用于侵犯第三方权利或其他不当用途,本 公司概不承担任何责任。
- 如本手册内容与适用的法律相冲突,则以法律规定为准。

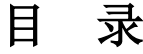

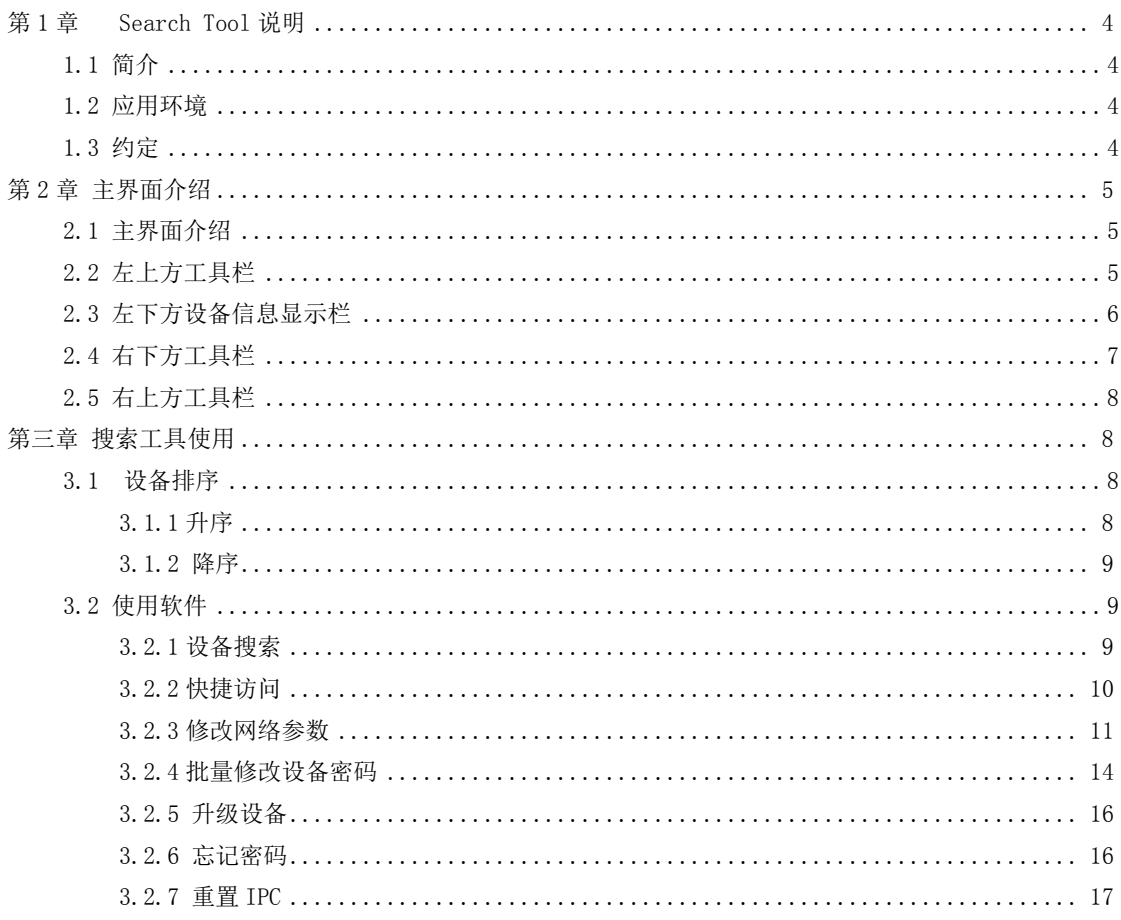

## 第1章 Search Tool 说明

## <span id="page-3-1"></span><span id="page-3-0"></span>1.1 简介

Search Tool 是一款用于搜索在线设备(网络摄像机、网络录像机、混合录像机等)的工具软件。本 软件可以搜索同一局域网内我司所有在线设备及 Onvif 常用网段所有在线设备,显示设备的型号、名称、 IP 地址、网关、端口、通道等相关信息。Search Tool 也可用于修改单个设备或同时修改多个设备的网络 参数、单个设备升级、批量修改设备用户名为 admin 的设备密码。

## <span id="page-3-2"></span>**1.2** 应用环境

Search Tool 分 Windows 版和 Mac 版,使用时,请安装对应电脑系统 Search Tool。 本手册适用于 Windows 版和 Mac 版的 Search Tool。

### <span id="page-3-3"></span>**1.3** 约定

在本手册中为了简化描述,做以下约定:

- 1. 设备网络搜索软件简称为软件。
- 2.单击为鼠标左键单击;双击为鼠标左键双击;右键单击为鼠标右键单击。

### **1.4** 安装

### **1.4.1 windows** 系统下载、安装

- 下载 登录 [www.herospeed.net](http://www.herospeed.net/), 选择"Tools",单击 "READ MORE"→选择 Search Tool(Windows),单击
- **"** 下载 Search Tool 软件到本地电脑。

#### ■ 安装

双击下载文件"SearchTool\_setupx.2.xx.x.exe" →选择语言→按照提示步骤完成安装。安装成功 后,桌面提示如下图 1-1 所示图标:

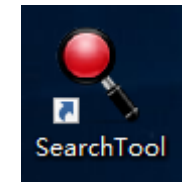

图 1-1

### **1.4.2 Mac** 系统安装

#### ■ 下载

登录 [www.herospeed.net](http://www.herospeed.net/), 选择"Tools",单击"READ MORE"→选择 Search Tool(Mac),单击" 下载 Search Tool 软件到本地电脑。

#### ■ 安装

 $\overline{X}$   $\overline{X}$  SearchTool for Mac x.2.xx.x.zip→ $\overline{X}$   $\overline{X}$  SearchTool for Mac x.2.xx.x.dmg→ $\overline{X}$   $\overline{X}$  SearchTool

for Mac Setup.pkg,按照提示进行安装。安装成功后,Launchpad 界面提示如下图 1-2 所示图标:

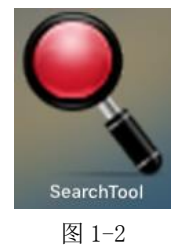

## 第 2 章 主界面介绍

## <span id="page-4-1"></span><span id="page-4-0"></span>**2.1** 主界面介绍

在 Windows 桌面或 Mac Launchpad 界面双击"Search Tool"图标, 运行 Search Tool, 进入软件主界 面,主界面可分为如下图 2-1 所示四个部分:

|      |     |                |             | $\overline{\phantom{a}}$ - $\Box$ X                     |                              |                       |         |               |
|------|-----|----------------|-------------|---------------------------------------------------------|------------------------------|-----------------------|---------|---------------|
| 网络设备 |     |                | ■ Onvif 多网段 | 下 马出                                                    | ○ 刷新                         | ALL                   |         |               |
|      | 序号  | 设备类型           | 设备名         | 固件版本                                                    | IP地址                         | 子网摘码                  | 网       | 网络参数<br>升级    |
|      | 001 | <b>NVR</b>     | <b>NVR</b>  | NVR HI3536 36 V8.1.14.3                                 | 172.18.195.175               | 255.255.248.0         | 172.18. | IP 地址         |
|      | 002 | <b>NVR</b>     | <b>NVR</b>  | NVR HI3536 64 V8.1.14.3                                 | 172.18.195.165 255.255.248.0 |                       | 172.18. |               |
|      | 003 | <b>NVR</b>     | <b>NVR</b>  | NVR HI3536 36 V8.1.14.3                                 | 172.18.195.158               | 255.255.248.0         | 172.18. | 子网摘码          |
|      | 004 | <b>XVR</b>     | <b>XVR</b>  | XVR 3521D 6158 4 BD v8.1.33.6                           | 172.18.195.74                | 255.255.248.0         | 172.18. | 网关            |
|      | 005 | <b>XVR</b>     | <b>XVR</b>  | XVR 3521A 16 v7.1.51.5                                  | 172.18.193.236               | 255.255.248.0         | 172.18  | <b>DNS</b>    |
|      | 006 | <b>XVR</b>     |             | XVR33534534tert XVR 3520DV200 6134C SMARTKITS 4 BD v8.1 | 172.18.195.53                | 255.255.248.0 172.18. |         | HTTP端口        |
|      | 007 | <b>WIFINVR</b> | <b>NVR</b>  | NVR WIFI3536D2G SW01 BD 4 V8.1.31.1                     | 172.18.195.29                | 255.255.245.0         | 172.18. | - 3<br>RTSP端口 |
|      | 008 | <b>WIFINVR</b> | NVR         | NVR WIFI3536D2G SW01 4 V8.1.33.5                        | 172.18.195.64                | 255.255.248.0         | 172.18. |               |
|      | 009 | <b>XVR</b>     | <b>XVR</b>  | XVR 3531DCAS 6158 16 BD v8.1.33.1                       | 172.18.195.3                 | 255.255.248.0         | 172.18. | DHCP<br>安全验证  |
|      | 010 | <b>XVR</b>     | <b>XVR</b>  | XVR 3521D 6158 4 BD v8.1.32.1                           | 172.18.195.13                | 255.255.248.0         | 172.18. | 用户名           |
|      | 011 | <b>XVR</b>     | <b>XVR</b>  | XVR 3520DV400 6158 4 BD v8.1.33.2                       | 172.18.195.35                | 255.255.248.0         | 172.18. | 密码            |
|      | 012 | <b>XVR</b>     | <b>XVR</b>  | XVR 3521D 6158 4 BD v8.1.32.1                           | 172.18.193.239               | 255.255.248.0         | 172.18. |               |
|      | 013 | <b>NVR</b>     | <b>NVR</b>  | NVR HI3536D4G 16 V8.1.24.3                              | 172.18.195.172 255.255.248.0 |                       | 172.18. | 修改<br>忘记密码    |

图 2-1 主界面

## <span id="page-4-2"></span>**2.2** 左上方工具栏

上方工具栏如上图 2-1 中 1 所示有网络设备、Onvif 多网段、导入、导出、刷新、设备类型组成:

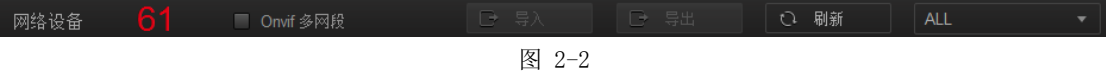

上方工具栏各按钮功能,如下表 2-1 所示:

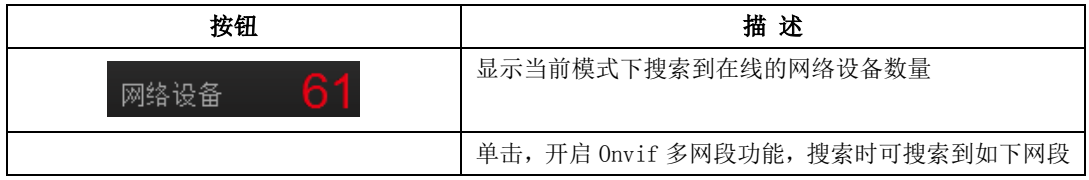

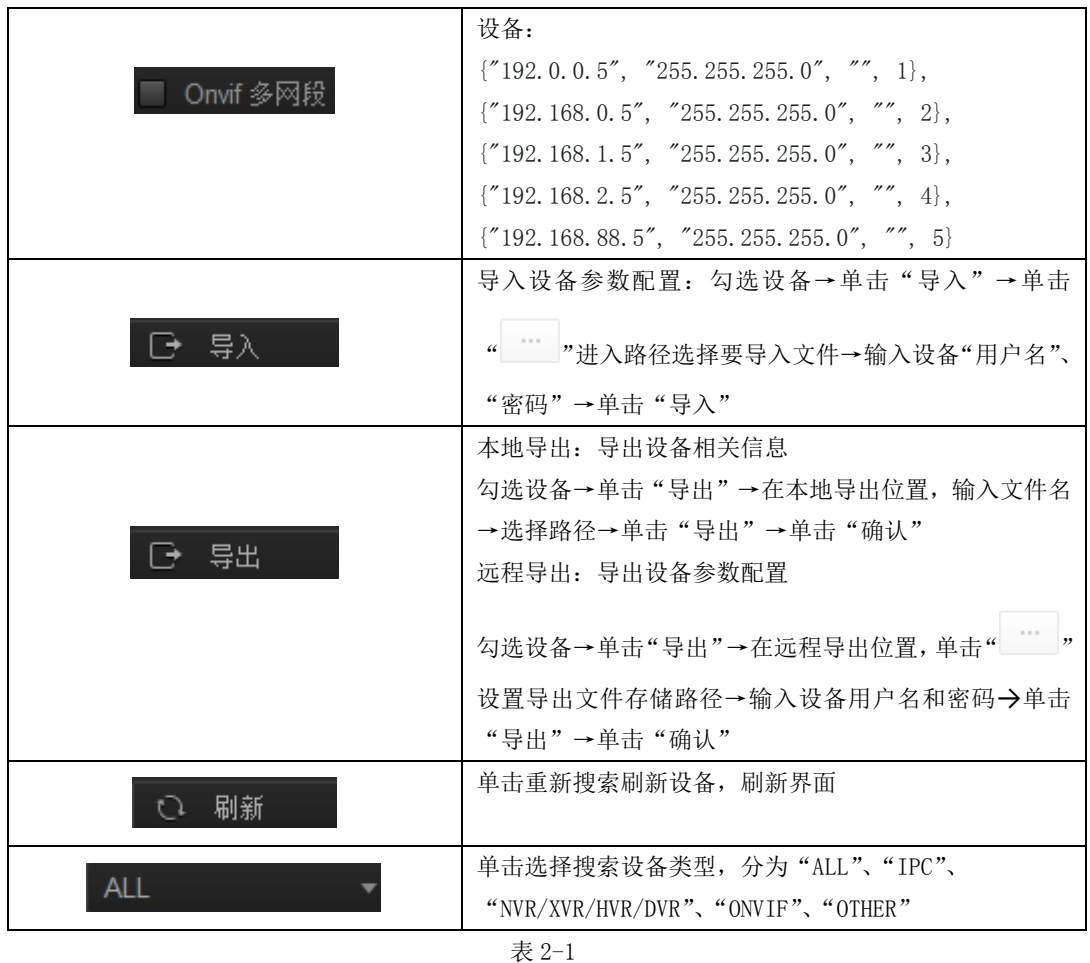

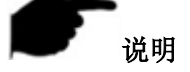

- <span id="page-5-0"></span>导入参数配置时可同时选择多台固件版本相同的设备。目前仅 IPC 支持远程导入和远程导出功能。
- 本地导出可同时选择多台相同类型设备,单击"导出",设置文件名、路径,导出,同时导出这些设 备的相关信息。
- 远程导出可同时选择多台相同类型设备,单击"导出",设置路径,输入设备用户名和密码,单击"导 出",同时导出这些设备的配置参数。

## **2.3** 设备信息显示栏

左下方设备信息显示栏显示搜索到设备的设备类型、设备名、固件版本、IP、子网掩码、网关、DNS、 物理地址、HTTP 端口、RTSP 端口、通道、DHCP、类型组成,如下图 2-3 所示:

| 学习  | 设备类型            | 设备名        | 固件版本                                                         | IP地址 | 子网摘码          | 网关           | <b>DNS</b>     | 物理地址              | HTTP 温口 RTSP 温口 |     | 诵道             | <b>DHCP</b> | 类型   |
|-----|-----------------|------------|--------------------------------------------------------------|------|---------------|--------------|----------------|-------------------|-----------------|-----|----------------|-------------|------|
| 001 | <b>NVR</b>      | <b>NVR</b> | NVR HI3536 36 V8.1 172.18.194.25                             |      | 255.255.248.0 | 172.18.192.2 | 192.168.0.1    | 18:01:0C:0D:1D:4A | 80              | 554 | 36             | 关闭          | 700  |
| 002 | <b>WIFINVR</b>  | <b>NVR</b> | NVR WIFI3536D2G S 172.136.123.88 255.255.255.0 172.136.123.1 |      |               |              | 172.136.123.1  | 00:00:F3:B0:EC:10 | 80              | 554 | $\overline{4}$ | 关闭          | 700  |
| 003 | <b>XVR</b>      | <b>XVR</b> | XVR 3521D 6134C 1 172.18.193.226 255.255.248.0               |      |               | 172.18.192.2 | 202.96.134.133 | 6A:A3:62:00:30:7E | 80              | 554 | 16             | 关闭          | 1000 |
| 004 | <b>XVR</b>      | <b>XVR</b> | XVR 3521A 2826 4 v 172.18.196.110 255.255.248.0 172.18.192.2 |      |               |              | 172.18.192.2   | 00:00:1C:14:B8:8F | 80              | 554 | 16             | 关闭          | 1000 |
| 005 | <b>NVR</b>      | <b>NVR</b> | NVR HI3536D 9 V8.1 172.18.193.223 255.255.248.0 172.18.192.2 |      |               |              | 172.18.192.2   | 1A:1D:1F:38:65:F6 | 80              | 554 | 9              | 关闭          | 700  |
| 006 | <b>XVR</b>      | <b>XVR</b> | XVR 3521A 2826 4 v 172.18.196.119 255.255.248.0 172.18.192.2 |      |               |              | 202.96.134.133 | FE:17:3C:8D:1B:6A | 80              | 554 | 16             | 关闭          | 1000 |
| 007 | <b>XVR</b>      | <b>XVR</b> | XVR 3521D 6134C 1 172.18.195.123 255.255.248.0 172.18.192.2  |      |               |              |                |                   | 80              | 554 | 16             | 关闭          | 1000 |
| 008 | <b>XVR</b>      | XV+R       | XVR 3531A 2826 8 v 172.18.193.236 255.255.248.0 172.18.192.2 |      |               |              | 172.18.192.2   | 26:E0:4B:B5:D2:BC | 80              | 554 | 32             | 关闭          | 1000 |
| 009 | <b>XVR</b>      | <b>XVR</b> | XVR 3531D 6158 4 v 172.18.194.184 255.255.248.0 172.18.192.2 |      |               |              | 202.96.134.133 | AE:52:33:4D:72:5C | 80              | 554 | 32             | 关闭          | 1000 |
| 010 | <b>NVR</b>      | <b>NVR</b> | NVR HI3536D 9 V8.1 172.18.197.211 255.255.248.0 172.18.192.2 |      |               |              | 192.168.1.1    | 00:01:1C:19:16:8E | 80              | 554 | 9              | 关闭          | 700  |
| 011 | <b>XVR</b>      | <b>XVR</b> | XVR 3531D 6158 16  172.18.195.135 255.255.248.0 172.18.192.2 |      |               |              | 202.96.134.133 | 16:3D:3F:57:32:D0 | 80              | 554 | 32             | 关闭          | 1000 |
| 012 | <b>IPCAMERA</b> | <b>IPC</b> | 3516D OV4689 W S 172.18.196.51 255.255.248.0 172.18.192.2    |      |               |              | 172.18.192.2   | FE:21:05:89:A4:11 | 80              | 554 | $\mathbf{0}$   | 关闭          | 500  |
| 013 | <b>IPCAMERA</b> | <b>IPC</b> | 3516D OV4689 W W 172.18.193.217 255.255.248.0                |      |               | 172.18.192.2 | 172.18.192.2   | 00:00:1B:1C:63:68 | 80              | 554 | $\mathbf{0}$   | 关闭          | 500  |
| 014 | <b>IPCAMERA</b> | <b>IPC</b> | 3516CV300 IMX307  172.18.198.186 255.255.248.0               |      |               | 172.18.192.2 | 172.18.192.2   | 5E:45:FD:28:75:02 | 80              | 554 | $\mathbf{0}$   | 关闭          | 500  |
| 015 | <b>IPCAMERA</b> | <b>IPC</b> | 3516CV300 IMX307 X 172.18.193.141 255.255.248.0 172.18.192.2 |      |               |              | 172.18.192.2   | C6:2E:1B:F1:FF:D1 | 80              | 554 | $\mathbf{0}$   | 关闭          | 500  |
| 016 | <b>IPCAMERA</b> | <b>IPC</b> | 3516D OV4689 W W 172.18.193.219 255.255.248.0 172.18.192.2   |      |               |              | 172.18.192.2   | 00:00:1B:0B:84:B6 | 80              | 554 | $\mathbf{0}$   | 关闭          | 500  |
|     |                 |            |                                                              |      |               |              |                |                   |                 |     |                |             |      |

图 2-3

## <span id="page-6-0"></span>**2.4** 编辑栏

编辑栏主要由网络参数设置、升级和批量处理密码组成,如下图 2-4 所示:

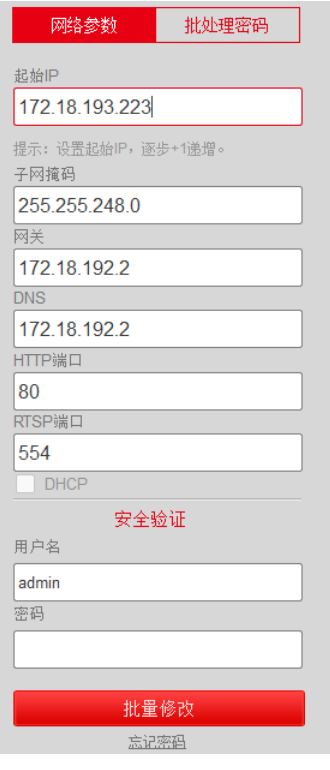

图 2-4

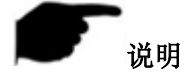

选择多台同类产品时,界面显示批量处理密码。

## <span id="page-7-0"></span>**2.5** 右上方工具栏

右上方工具栏由下拉框、最小化、最大化和关闭按钮组成,如下图 2-5 所示:

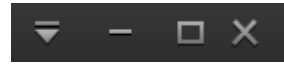

图 2-5

搜索工具上方工具栏各按钮功能,如下表 2-2 所示:

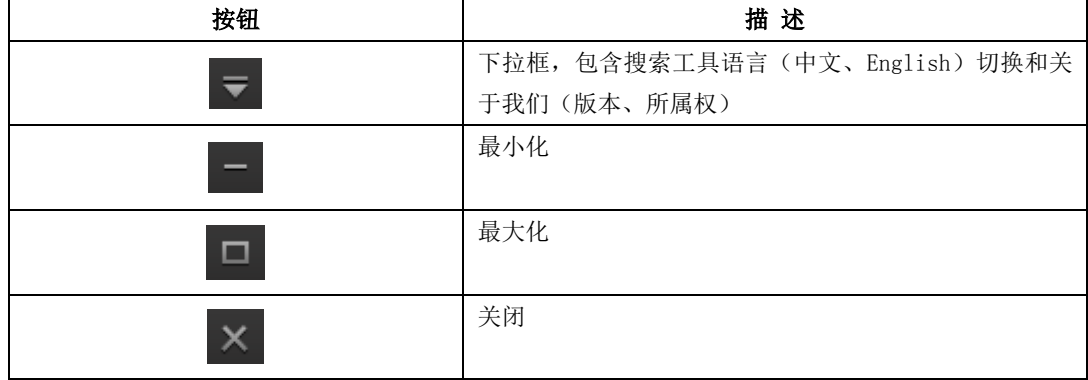

表 2-2

## 第三章 搜索工具的使用

### <span id="page-7-2"></span><span id="page-7-1"></span>**3.1** 设备排序

在线设备列表可根据标题行中所选的参数项进行升序或降序排序。

### <span id="page-7-3"></span>**3.1.1** 升序

单击标题行任一参数项, 如图 3-1 所示"IP 地址", 即按设备 IP 进行升序排序。

| 搜索工具 |      |                 |            |                                          |               |                                             |              |              | $\Box$ $\times$<br>ᆕ |
|------|------|-----------------|------------|------------------------------------------|---------------|---------------------------------------------|--------------|--------------|----------------------|
|      | 网络设备 | 46              |            | ■ Onvif 多网段                              | □ 导出          | ○ 刷新                                        | IPC          |              |                      |
|      | 序号   | 设备类型            | 设备名        | 固件版本                                     | IP地址          | 子网掩码                                        | 网关           | <b>DNS</b>   | 升级<br>网络参数           |
|      | 037  | <b>IPCAMERA</b> | <b>IPC</b> | S2L55M OV4689 W 7.1.18.3                 | 172.18.177.4  | 255.255.248.0 172.18.176.1<br>255.255.248.0 |              | 172.18.176.  | IP地址                 |
|      | 035  | <b>IPCAMERA</b> | <b>IPC</b> | S2L55M OV4689 W 7.1.18.3                 | 172.18.177.5  | 255.255.248.0                               | 172.18.176.1 | 172.18.176.  |                      |
|      | 033  | <b>IPCAMERA</b> | <b>IPC</b> | S2L55M IMX123 W 7.1.25.2                 | 172.18.177.6  | 255.255.248.0                               | 172.18.176.1 | 172.18.176.  | 子网箍码                 |
|      | 038  | <b>IPCAMERA</b> | <b>IPC</b> | S2L55M IMX123 W 7.1.25.2                 | 172.18.177.7  | 255.255.248.0                               | 172.18.176.1 | 172.18.176.  | 网关                   |
|      | 039  | <b>IPCAMERA</b> | <b>IPC</b> | S2L55M IMX123 W 7.1.25.2                 | 172.18.177.8  | 255.255.248.0                               | 172.18.176.1 | 172.18.176.  | <b>DNS</b>           |
|      | 041  | <b>IPCAMERA</b> | <b>IPC</b> | S2L55M IMX123 W 7.1.25.2                 | 172.18.177.9  | 255.255.248.0                               | 172.18.176.1 | 172.18.176.  | HTTP端口               |
|      | 034  | <b>IPCAMERA</b> | <b>IPC</b> | S2L33M IMX322 W 7.1.3.2                  | 172.18.177.10 | 255.255.248.0                               | 172.18.176.1 | 172.18.176.1 | RTSP端口               |
|      | 036  | <b>IPCAMERA</b> | <b>IPC</b> | S2L33M IMX322 W 7.1.3.2                  | 172.18.177.12 | 255.255.248.0                               | 172.18.176.1 | 172.18.176.  |                      |
|      | 003  | <b>IPCAMERA</b> | <b>IPC</b> | 3516D OV4689 W 7.1.35.4                  | 172.18.177.50 | 255.255.248.0                               | 172.18.176.1 | 172.18.176.  | <b>DHCP</b><br>安全验证  |
|      | 015  | <b>IPCAMERA</b> | <b>IPC</b> | 3516D OV4689 W 7.1.35.4                  | 172.18.177.51 | 255.255.248.0                               | 172.18.176.1 | 172.18.176.  | 用户名                  |
|      | 009  | <b>IPCAMERA</b> | IPC3516EV1 | 3516EV100 F22 W 8.1.3.3                  | 172.18.177.65 | 255.255.248.0                               | 172.18.176.1 | 172.18.176.1 | 奈码                   |
|      | 017  | <b>IPCAMERA</b> | <b>IPC</b> | 3516D OV4689 W SD [E000                  | 172.18.177.81 | 255.255.248.0                               | 172.18.176.1 | 172.18.176.  |                      |
|      | 002  | <b>IPCAMERA</b> | <b>IPC</b> | 3516D OV4689 W SD 8.1.5.4 172.18.177.103 |               | 255.255.248.0                               | 172.18.176.1 | 172.18.176.1 | 修改<br>忘记密码           |
|      |      |                 |            |                                          |               |                                             |              |              |                      |

图 3-1

### <span id="page-8-0"></span>**3.1.2** 降序

再次单击该参数项"IP 地址", 如图 3-2 所示, 即按设备 IP 进行降序排序。

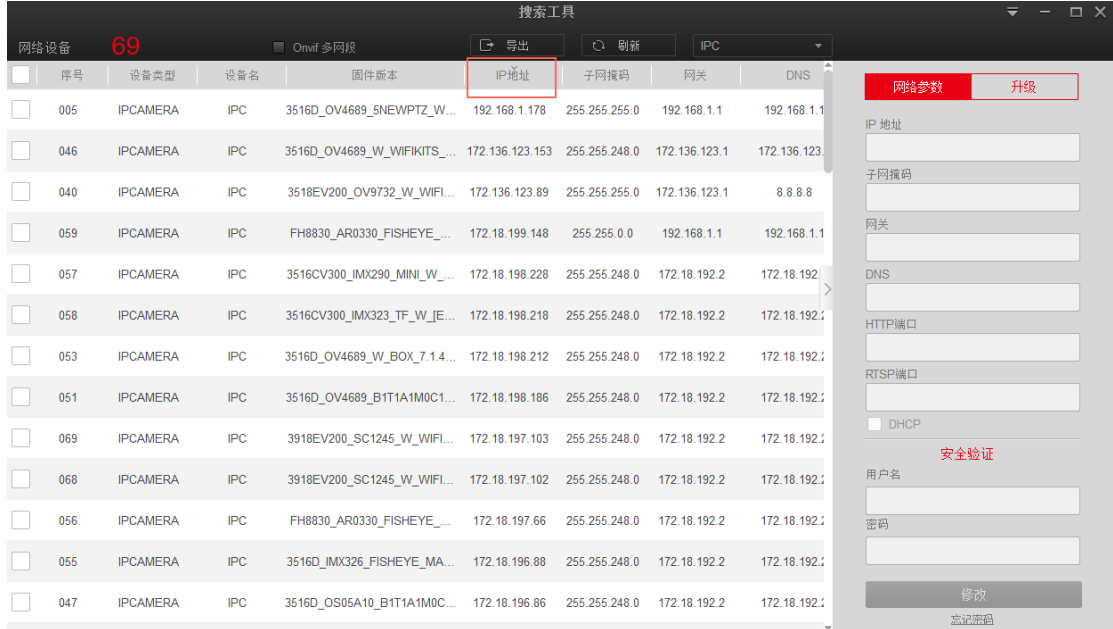

图 3-2

## <span id="page-8-1"></span>**3.2** 使用软件

### <span id="page-8-2"></span>**3.2.1** 设备搜索

Search Tool 软件启动之后, 自动搜索电脑所在局域网的在线设备。主界面显示所有在线的设备相关 参数如设备类型、设备名、固件版本、IP 地址、子网掩码、网关、DNS、物理地址、HTTP 端口、RTSP 端口、 通道、DHCP、类型等信息。

### ■ 搜索全部设备

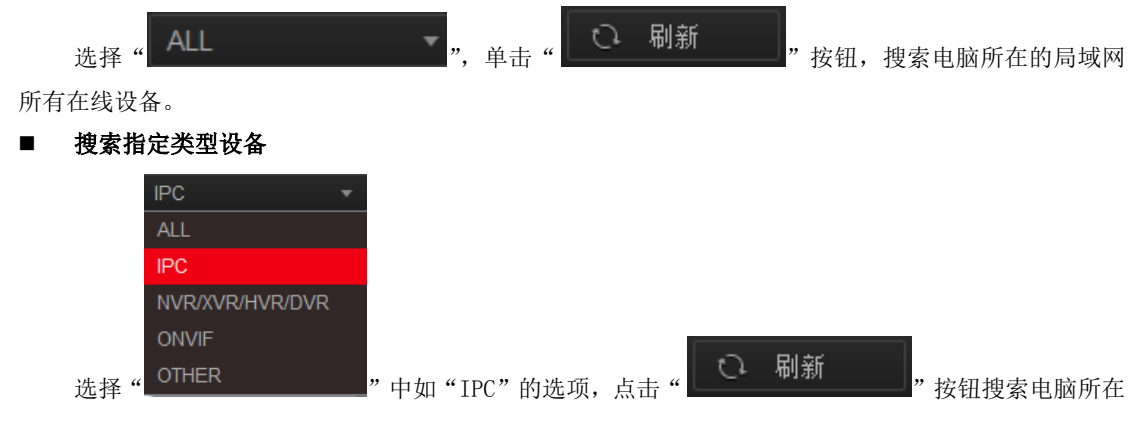

局域网所有在线的 IPC 设备。

设备类型各按钮详细描述,如下表 3-1 所示:

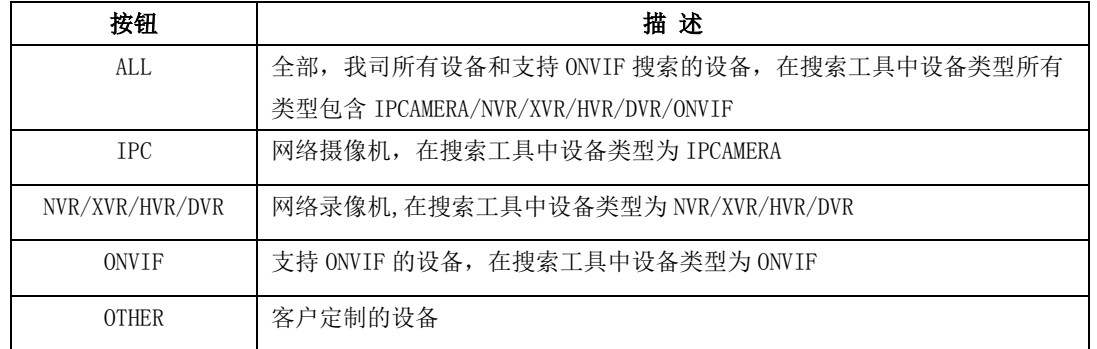

表 3-1

### <span id="page-9-0"></span>**3.2.2** 快捷访问

快捷访问如下图 3-3 步骤:

○<sup>1</sup> 双击任一设备的信息条;

○<sup>2</sup> 浏览器自动打开,并访问此设备。

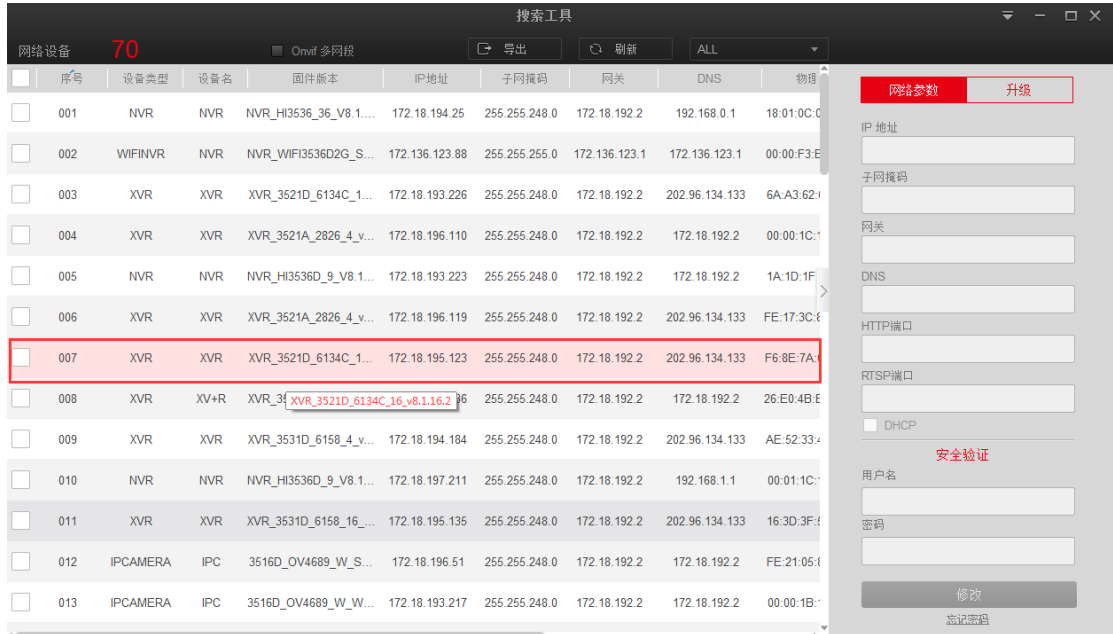

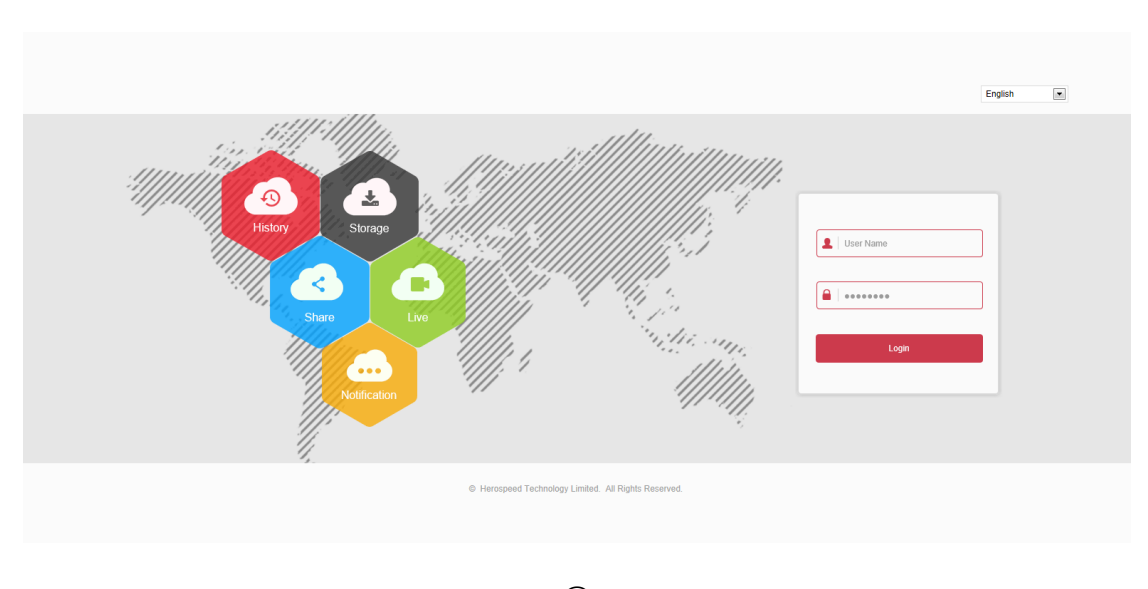

○<sup>2</sup>

#### 图 3-3

### <span id="page-10-0"></span>**3.2.3** 修改网络参数

### ■ 修改 1 台设备网络参数

修改 1 台设备网络参数如下图 3-4 步骤:

○<sup>1</sup> 勾选要修改设备,该设备的网络参数在软件右侧界面显示;

○<sup>2</sup> 在网络参数界面,编辑需要更改的网络参数,如:IP 地址、HTTP 端口、子网掩码、网关,选择使用 DHCP (若启用此项, 设备上将启用自动获取 IP 地址功能)等。输入设备密码, 单击"修改";

3 弹出提示修改成功,单击" <mark>- 确认 - </mark> " 或" × " 按钮,关闭确认列表提示,返回主界面。

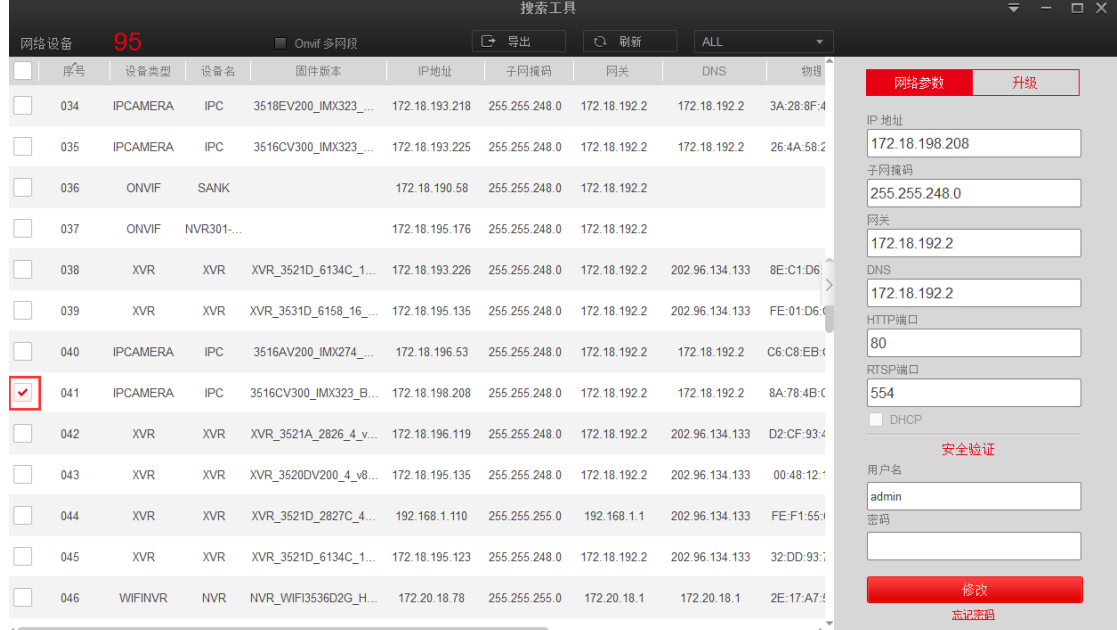

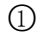

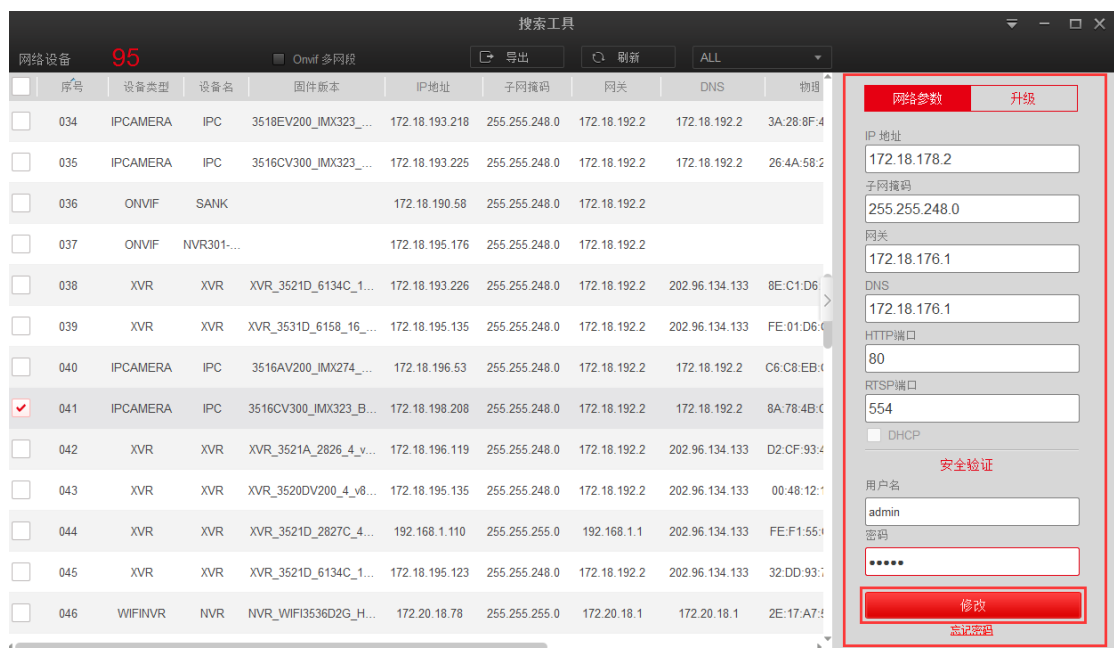

 $\circledS$ 

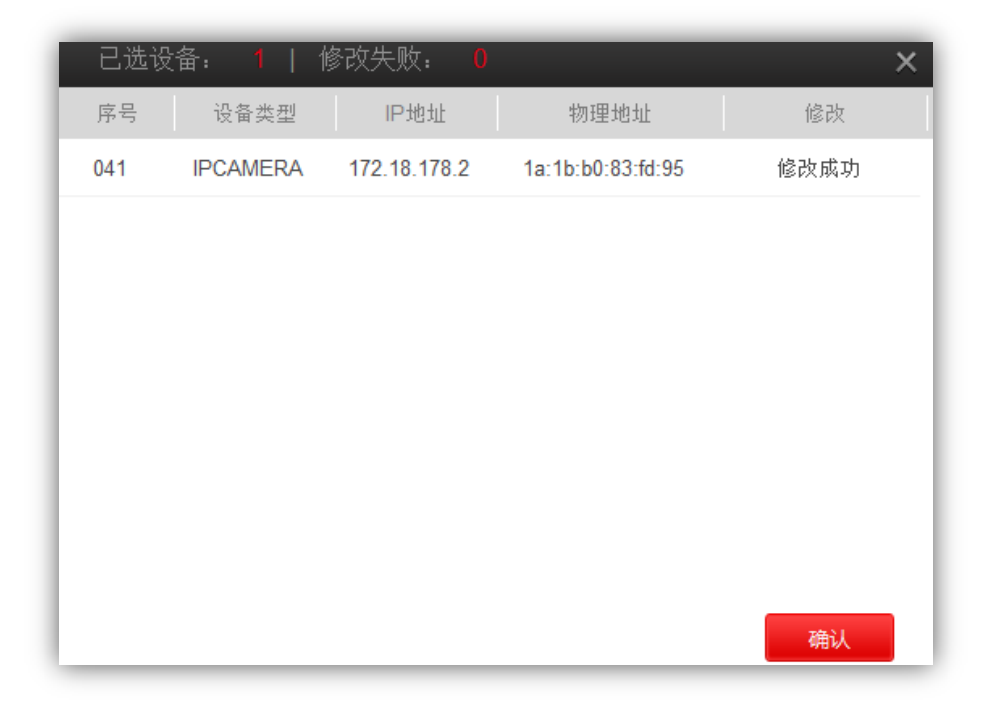

○<sup>2</sup>

#### 图 3-4

### ■ 批量修改设备参数

修改多台台设备网络参数如下图 3-5 步骤:

○<sup>1</sup> 勾选多台或全部需要修改网络参数的设备;

○<sup>2</sup> 输入起始 IP、子网掩码、网关、DNS、HTTP 端口、RTSP 端口,选择使用 DHCP(若启用此项,设备上 将启用自动获取 IP 地址功能) 等。输入设备密码, 单击"批量修改"按钮;

○<sup>3</sup> 修改后,弹出确认列表,显示批量修改设备数量,修改失败数量,以及各修改设备的编号、设备类型、

IP 地址、MAC、修改等情况,单击" <mark>-----确认 ------</mark> " <sub>或"</sub> ×" 按钮,关闭确认列表提示,返回主界面。

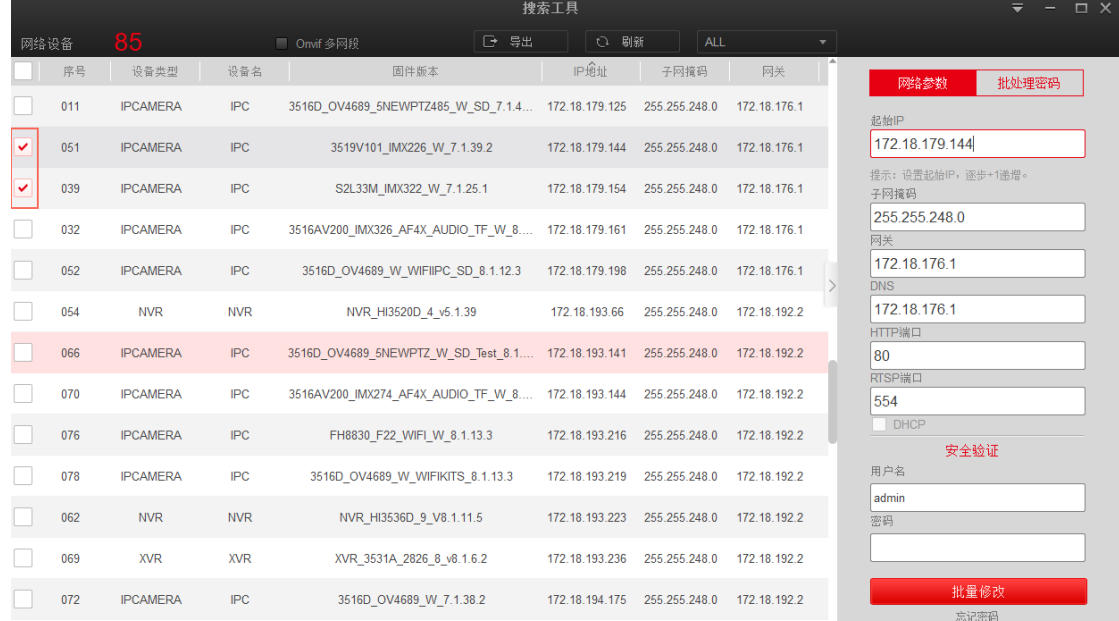

 $\bigcirc$ 

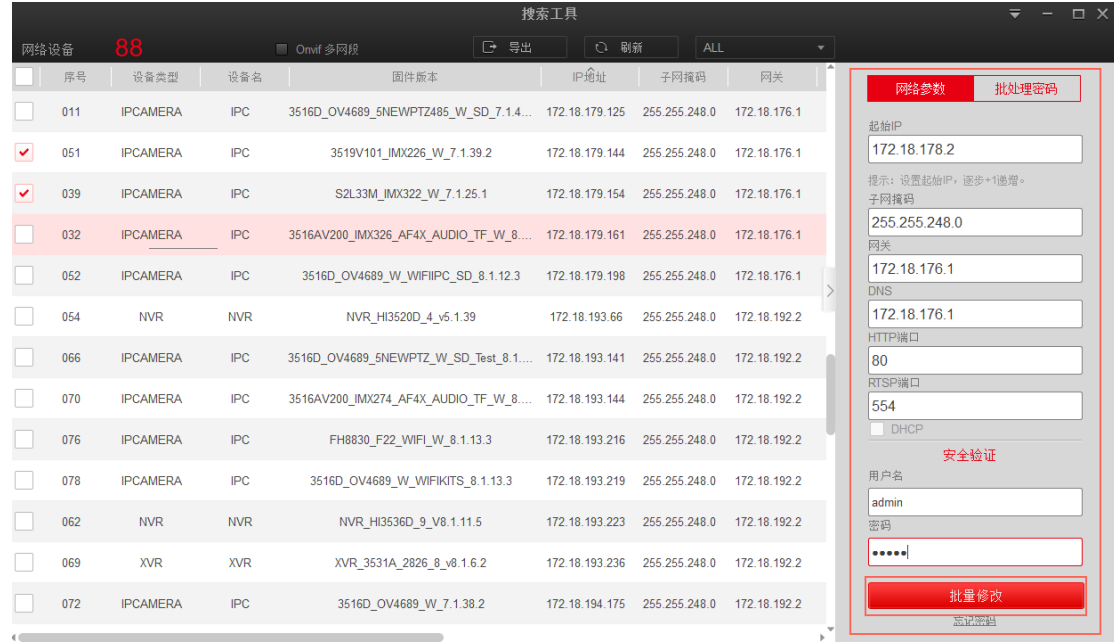

○2

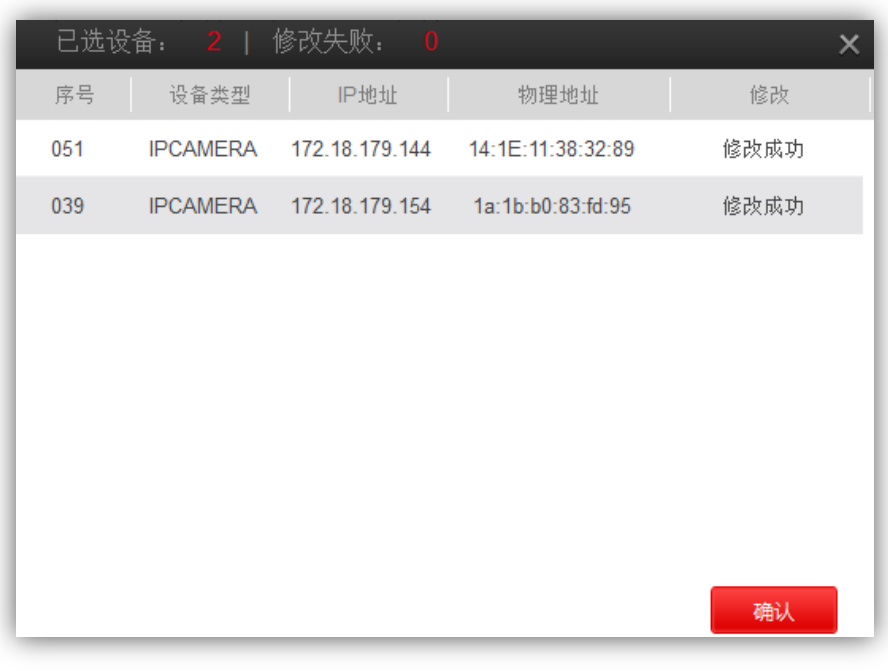

○<sup>3</sup>

图 3-5

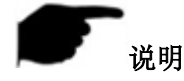

- 使用批量配置功能时,设备的账号和密码必须一致。
- 批量修改时,选择的所有设备必须属于同一类型,如均为 IPC(或均为 NVR/HVR、ONVIF、OTHER)。
- 批量修改时会锁定界面,请耐心等待。

### <span id="page-13-0"></span>**3.2.4** 批量修改设备密码

软件批量修改设备密码如下图 3-6 步骤:

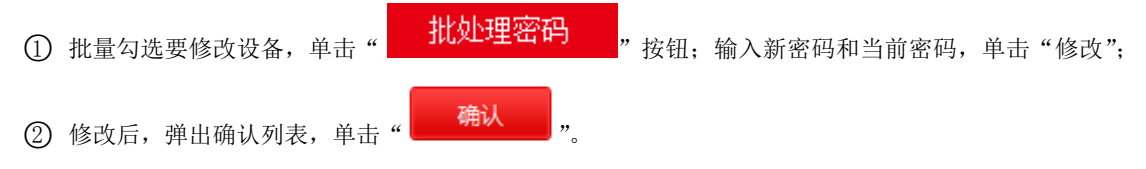

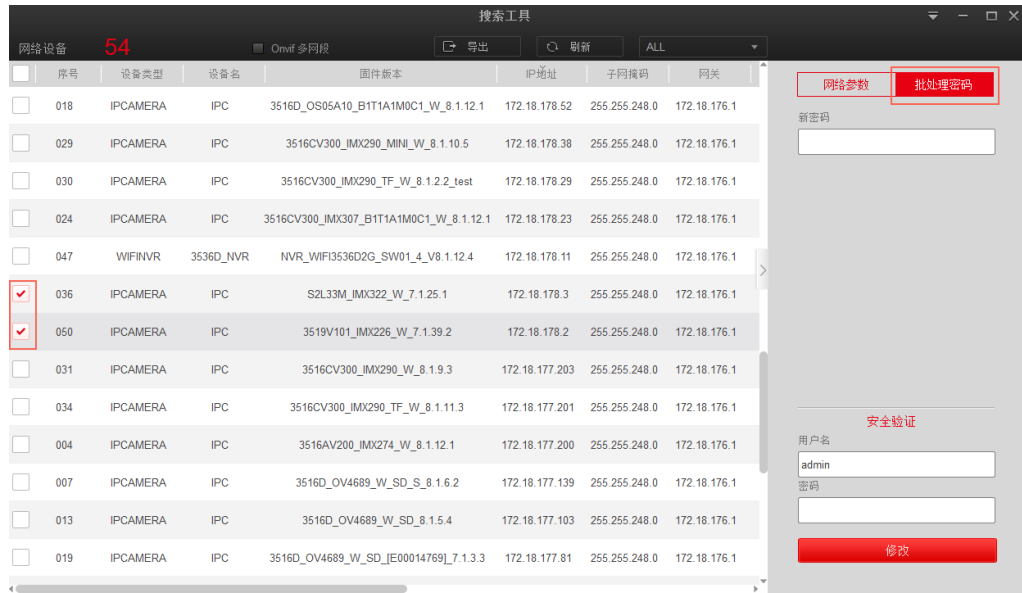

 $\textcircled{\scriptsize{1}}$ 

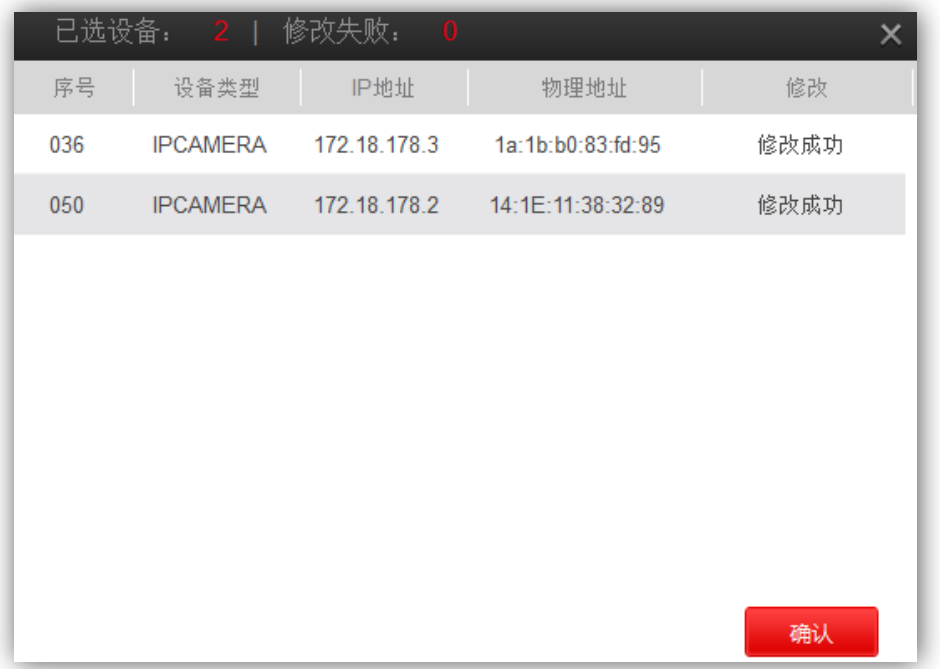

 $\circledB$ 

图 3-6

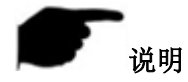

- 使用批量配置功能时,设备的账号和密码必须一致。
- 批量修改时,选择的所有设备必须属于同一类型,如均为 IPC(或均为 NVR/HVR、ONVIF、OTHER)。
- 批量修改时会锁定界面,请耐心等待。

### <span id="page-15-0"></span>**3.2.5** 设备升级

设备升级如下图 3-7 步骤:

○<sup>1</sup> 选择 <sup>1</sup> 台设备,单击" "按钮,进入相应界面;

○<sup>2</sup> 单击"浏览"选择升级包,输入用户名和密码,单击"升级"按钮,设备进行升级。

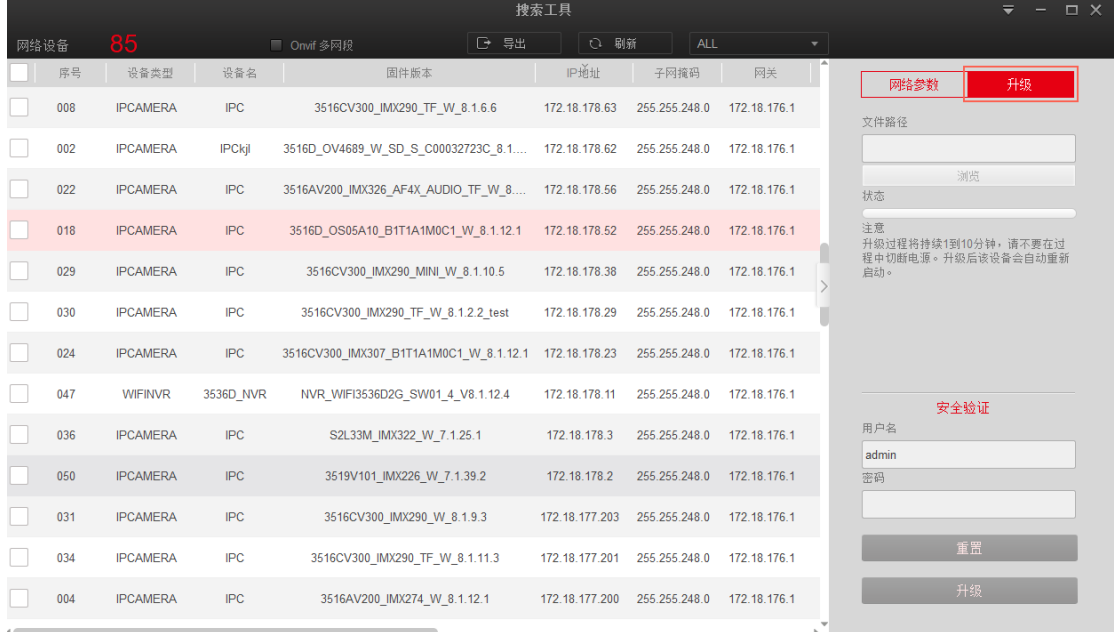

 $\bigcirc$ 

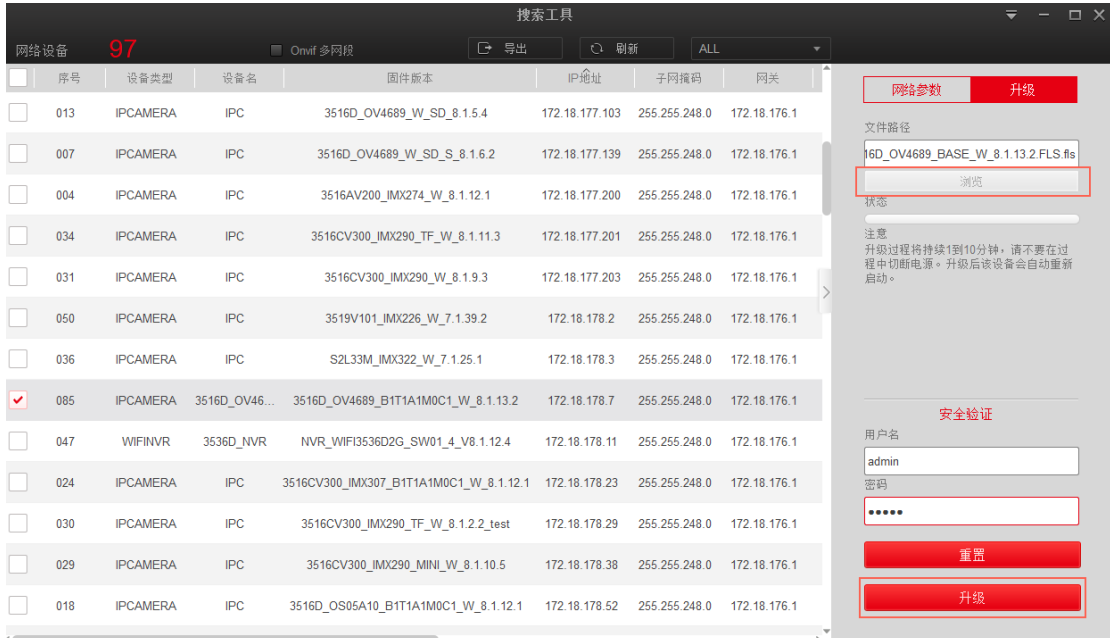

 $\circledS$ 

图 3-7

<span id="page-15-1"></span>**3.2.6** 忘记密码

忘记密码如下图 3-8 步骤:

1 选择设备,单击界面右下角" **忘记密码**",进入相应界面;

○<sup>2</sup> 先导出密钥文件,然后发送到"resetpasswd@hotmail.com",等待回复解密文件,然后导入解密文件,

### 输入新的密码和确认密码完成重置密码。

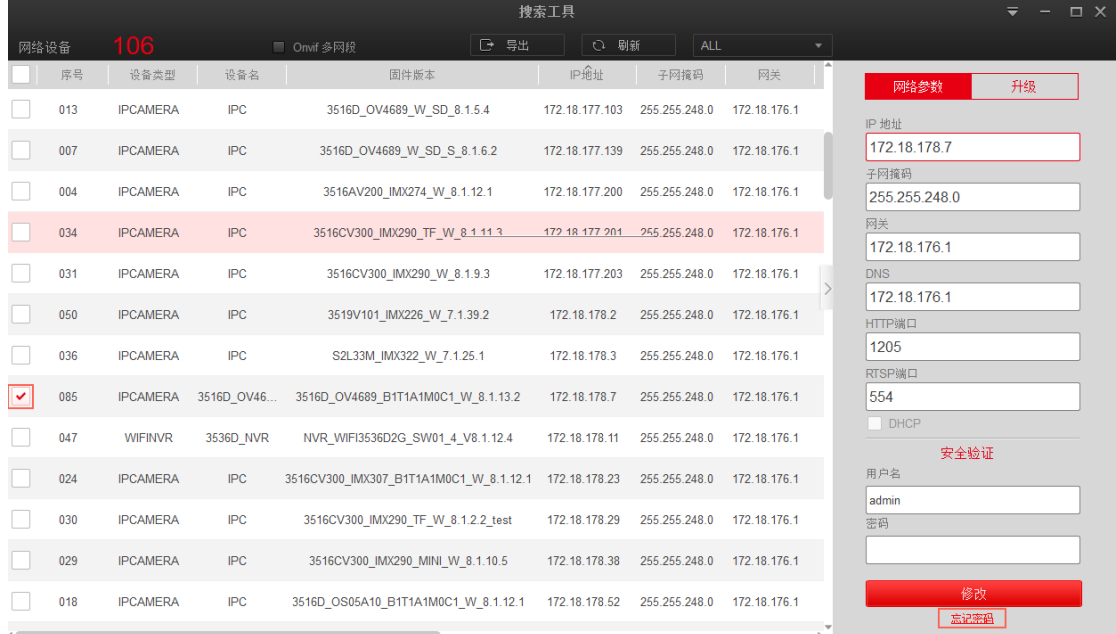

 $\bigcirc$ 

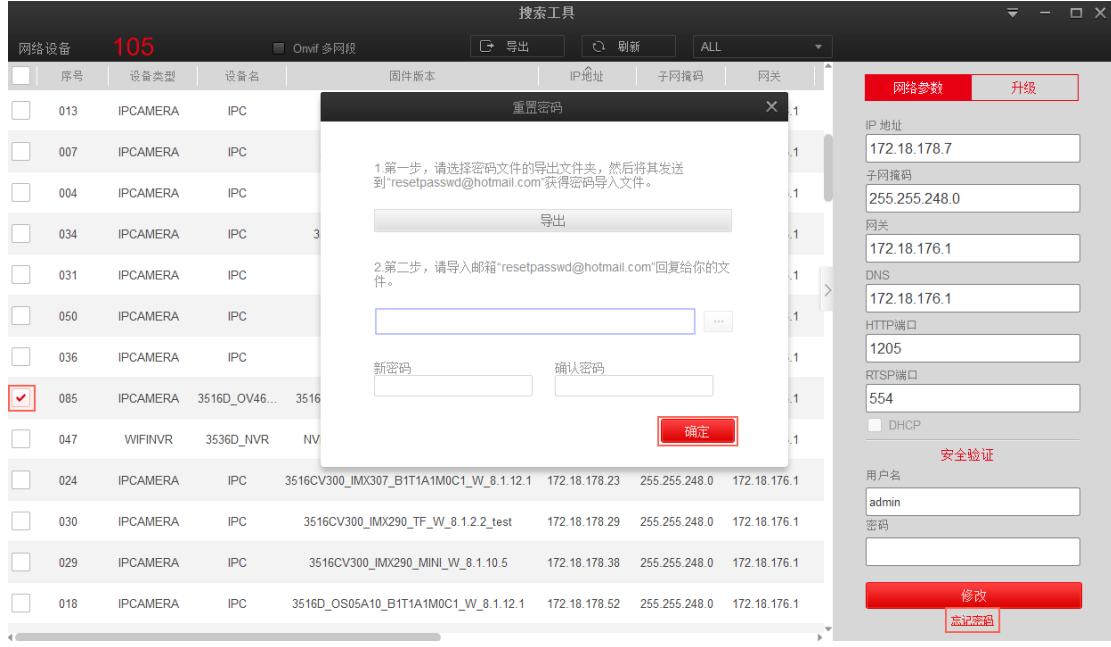

 $\circledS$ 

图 3-8

<span id="page-16-0"></span>**3.2.7** 重置 **IPC**

重置 IPC 属于软恢复, 除 IP 外全部恢复出厂设置。重置 IPC 如下图 3-8 步骤:

○<sup>1</sup> 选择 IPC 设备,单击"升级",输入密码,单击"重置";

2 重置完成后提示重置成功,单击" <mark>------确认 ------</mark> "或" × "按钮,关闭确认列表提示,返回主界面。

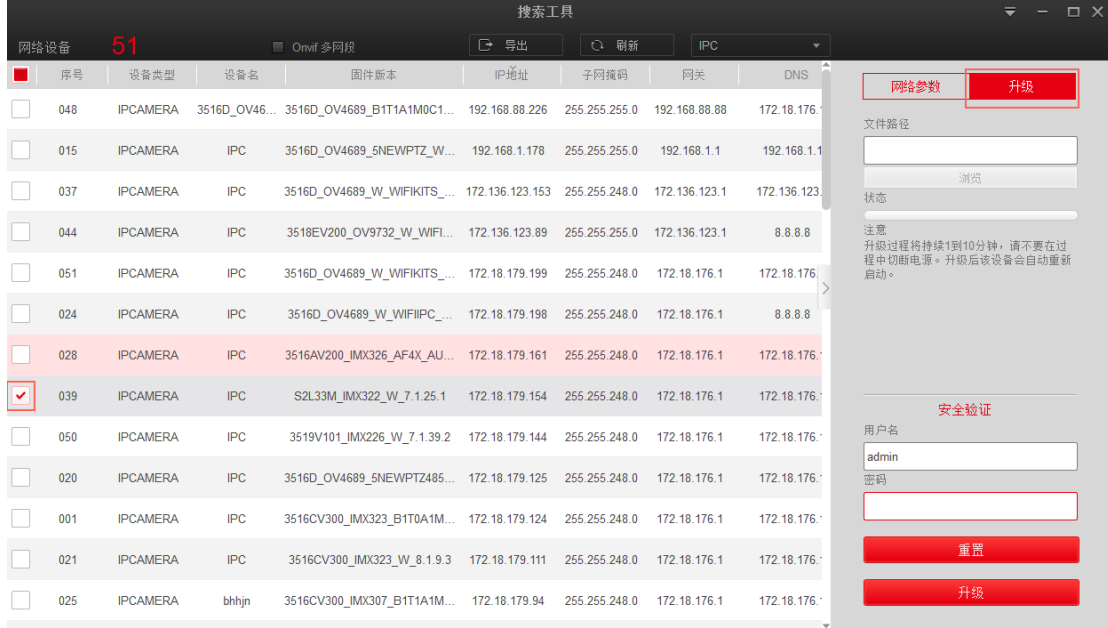

 $\odot$ 

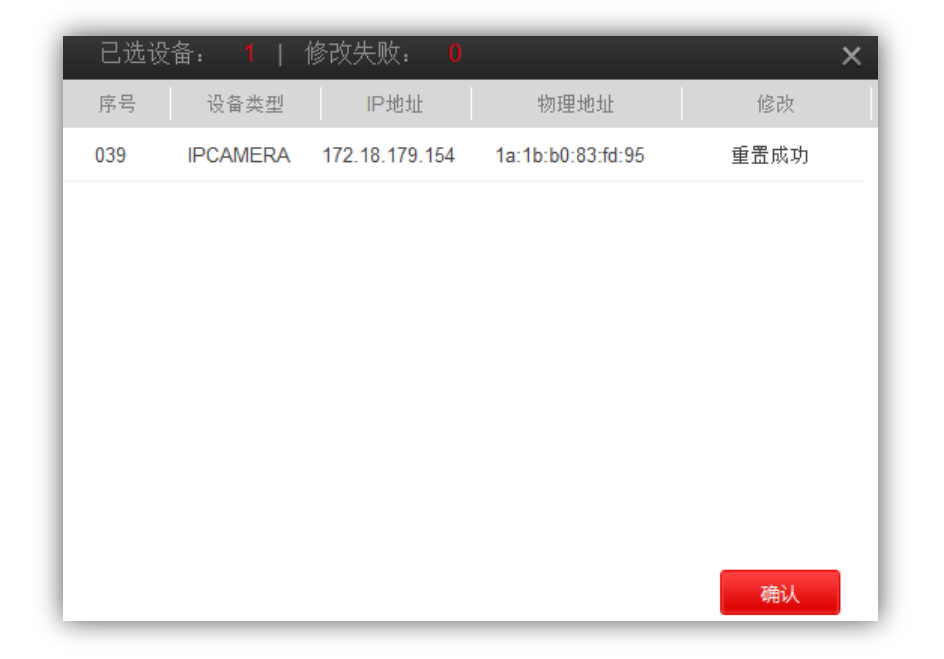

图 3-9